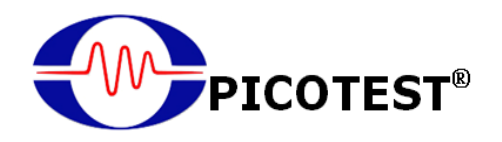

## **J2200A**

## **Optocoupler CTR Module** User Manual

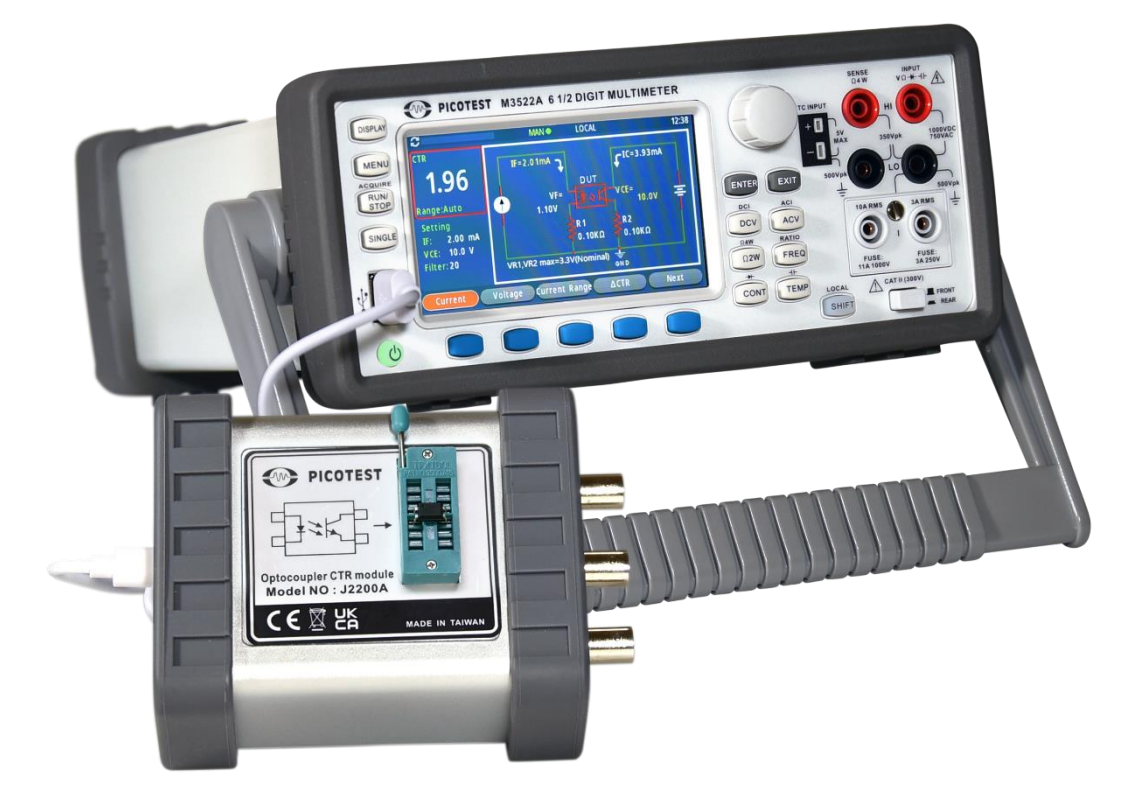

## **Easy Set-Up & Easy To Use**

## **Table of Contents**

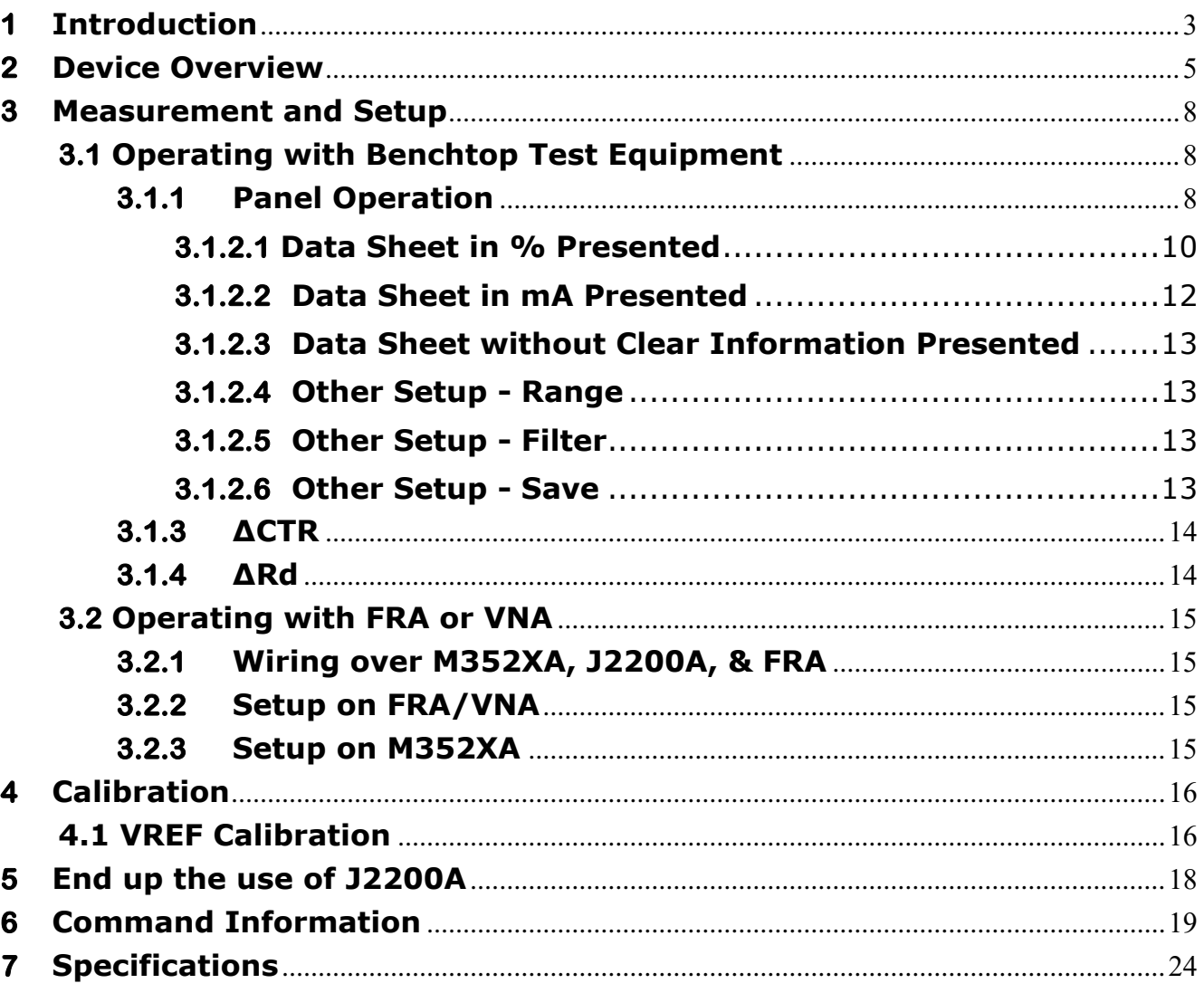

# <span id="page-2-0"></span>**1 Introduction**

An optocoupler, also known as an opto-isolator or photocoupler, is an electronic component that allows electrical signals to be transferred between two circuits without a direct electrical connection. It consists of a light-emitting diode (LED) that is optically coupled to a photodetector, such as a phototransistor or a photodiode.

When an electrical signal is applied to the LED, it emits light that is directed toward the photodetector. The amount of light received by the photodetector is proportional to the strength of the electrical signal, and this signal is then transferred to the output circuit. Because there is no direct electrical connection between the input and output circuits, the optocoupler provides electrical isolation, which can help protect sensitive electronic components from damage caused by voltage surges or other electrical disturbances.

Optocouplers are commonly used in electronic circuits for a variety of applications, including motor control, power supply regulation, and digital communications. They are particularly useful in situations where electrical isolation is required for safety reasons or to prevent interference between circuits.

CTR stands for Current Transfer Ratio and is a parameter that describes the relationship between the input current and output current of an optocoupler or other similar devices. It is also sometimes referred to as the current gain.

The CTR is expressed as a ratio or percentage and is calculated by dividing the output current by the input current. For example, if an optocoupler has an input current of 10mA and an output current of 5mA, the CTR would be 50%.

The CTR is an important parameter because it determines the efficiency of the optocoupler in transferring electrical signals between two circuits. A higher CTR means that more of the input current is transferred to the output, resulting in a stronger and more reliable signal. It also affects the speed and accuracy of the signal transfer, as well as the power consumption of the device.

Optocouplers with high CTR values are preferred in applications where accurate signal transfer is critical, such as in medical equipment or industrial control systems. However, the CTR can vary depending on the operating conditions and other factors, so it is important to choose an optocoupler with the appropriate CTR for the specific application.

The specifications provided by the manufacturer are often simplistic, and

generally provide a limited set of DC parameters. For example, the CTR range may only be defined as "CTR  $80\% \sim 160\%$  at If=5mA, Vce= 5V."

It seems that engineers are facing a challenge in designing circuits using optocouplers, particularly on isolated feedback control circuits. The optocoupler's specifications provided by the manufacturer may not be sufficient as a reference for designing the circuit under current application conditions. Thus, engineers need to test the optocoupler under those conditions to obtain the corresponding parameters.

Moreover, optocouplers come in different types, and the CTR (current transfer ratio) rank is also varied, ranging from 50% to 600%. In addition, the manufacturer's specifications do not provide AC parameters such as  $\triangle$ CTR and  $\triangle$ Rd, which are necessary for designing isolation feedback control circuits.

To address this issue, the J2200A is an essential tool for engineers in designing isolation feedback control circuits. It provides both AC and DC parameters of various bias voltages, making it easier for engineers to select and design the appropriate optocoupler for their circuit. However, this testing process may not be a one-time task since the optocoupler selection varies depending on the application, and engineers may need to test different optocouplers to find the most suitable one for their circuit design. The range of CTR specifications for optocouplers is also quite wide, varying from 50%~600% in some cases. Precision circuit applications may not be able to tolerance this deviation, especially since the nominal CTR is not defined.

The J2200A optocoupler test instrument provides various bias conditions for optocouplers and greatly eases the measurement of key parameters, including CTR. The J2200A provides pulse current mode measurement function, which reduces the temperature rise during the testing process improving the accuracy of the measurement.

Optocoupler procurement is often exempted from incoming component inspection, but given counterfeit products are appearing in the market, optocoupler inspection has become more necessary. The J2200A is a very convenient tool for IQC.

# <span id="page-4-0"></span>**2 Device Overview**

This J2200A may be used for 4-pin and 6-pin (photo-transistor type) Optocouplers only as shown below.

**J2200A (top view)**

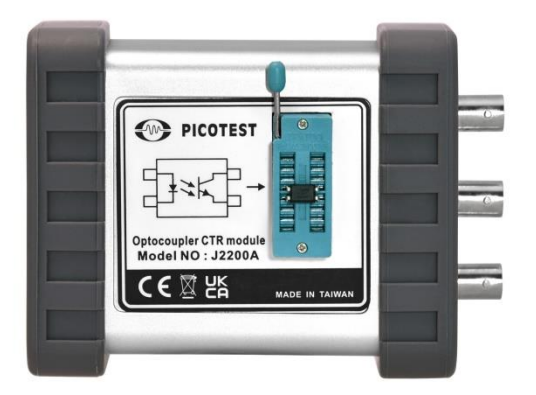

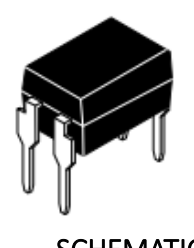

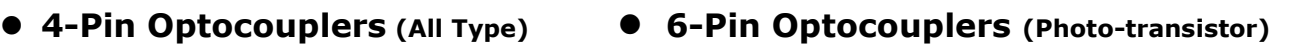

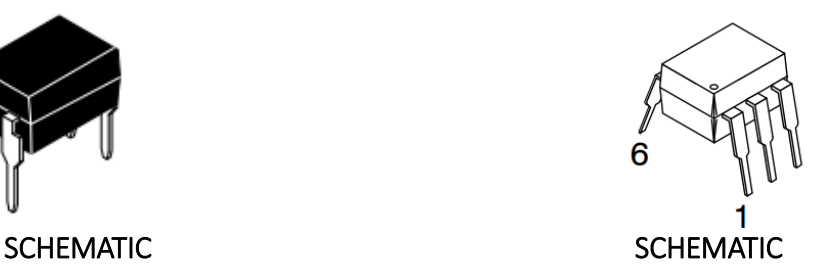

## Collector Anode  $\vert$  1 Emitter Cathode | 2

#### **MOC8/OX (without Base Connection)**

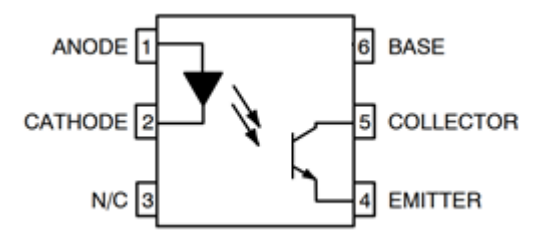

The optocouplers with short plate feet cannot be directly inserted into the J2200A. An extension board is required to facilitate this.

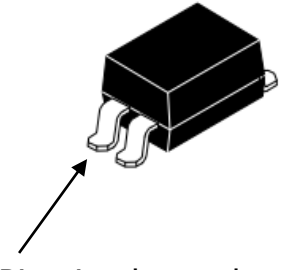

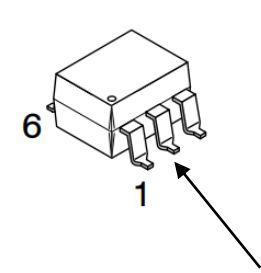

4-Pins in short-plate feet 6-Pins in short-plate feet

## **I/O Overview**

**A green light indicates the J2200A is working normally with the M352XA.**

**The red light indicates the J2200A has a problem connecting to the M352XA.**

**The orange light indicates the J2200A is in the upgrading mode.**

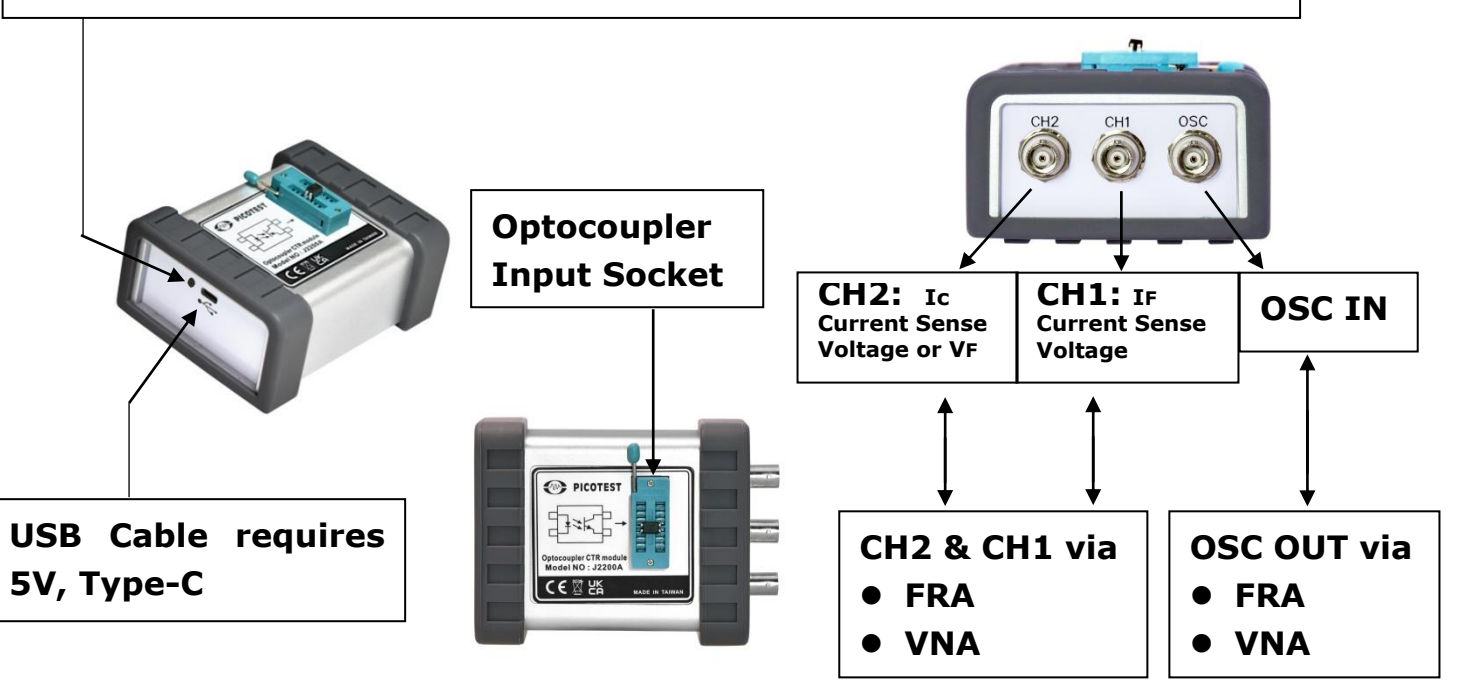

\* **Note: Wiring J2200A's CH1, CH2, and OSC to the same ports on a Frequency Response Analyzer (FRA), or a VNA, is only for frequency domain measurement. For more information, please refer to the section 3.2.**

#### **Inserting an Optocoupler**

When testing optocouplers, only one unit can be inserted at a time, regardless of the type being tested, as shown below.

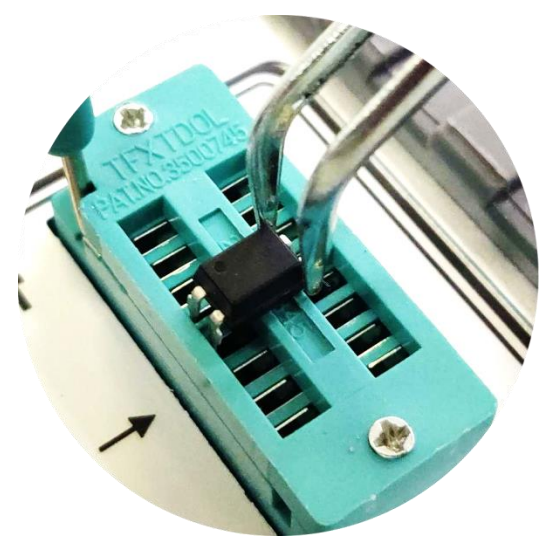

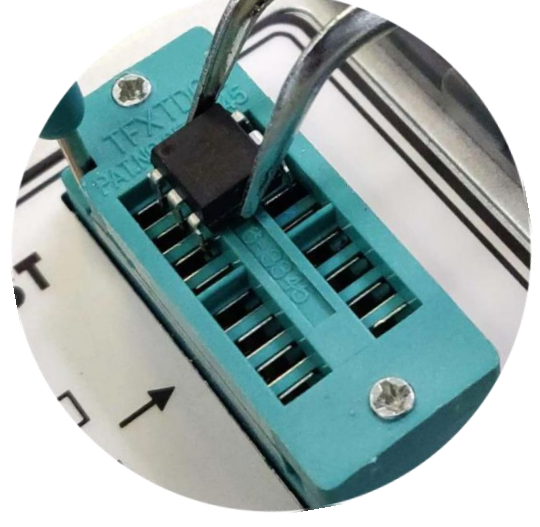

Inserting a 4-pin unit **Inserting a 6-pin unit.** 

\* **Note: Note the pin insertion position.**

### **Optocoupler Insertion Socket**

When inserting an optocoupler (DUT) into the socket, either a 4-pin or a 6-

pin device with a black point (yellow arrow) needs to be plugged into the yellow point of the socket. In

addition, as your DUT might require a 2-pin resistor under the 6 pin optocoupler's test, you can plug in the resistor into the white points (the sockets for Pin 4 and Pin 8). When the DUT is in place, push the bar down to fasten the DUT.

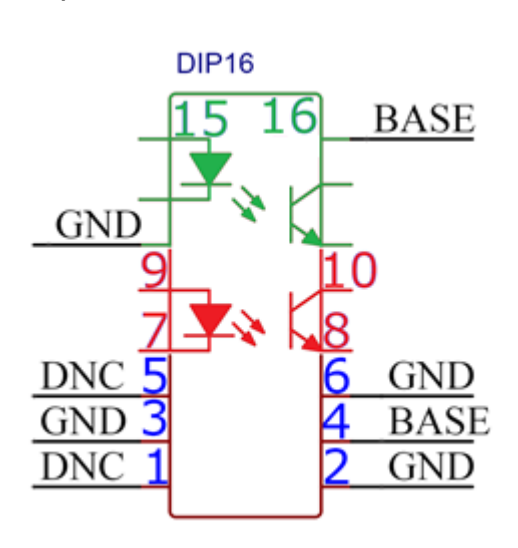

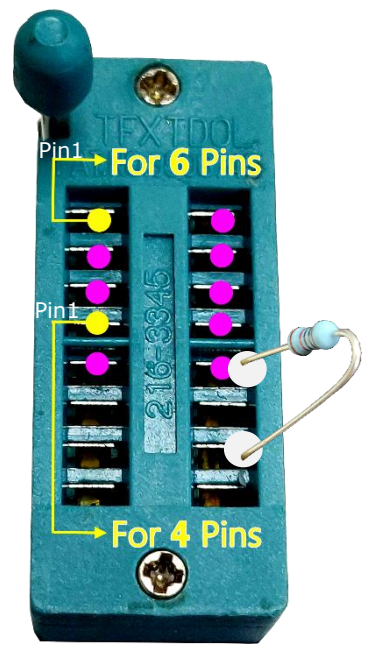

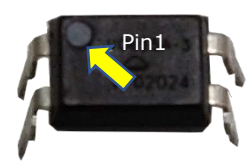

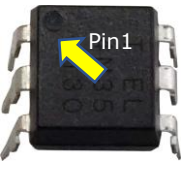

4-Pins 6-Pins

\* **Note: Hot plugging for each DUT on the J2200A is allowable.**

# <span id="page-7-0"></span>**3 Measurement and Setup**

At this point in time, the available GUI (Graphical User Interface) is only available on the M352XA DMM. FRA or VNA testing is defined in application notes provided by Picotest.com

(https://www.picotest.com/products\_J2200A.html).

### <span id="page-7-1"></span>**3.1 Operating with Benchtop Test Equipment**

Make the connections as shown below and power on the DMM. The overall state will show up like the picture below.

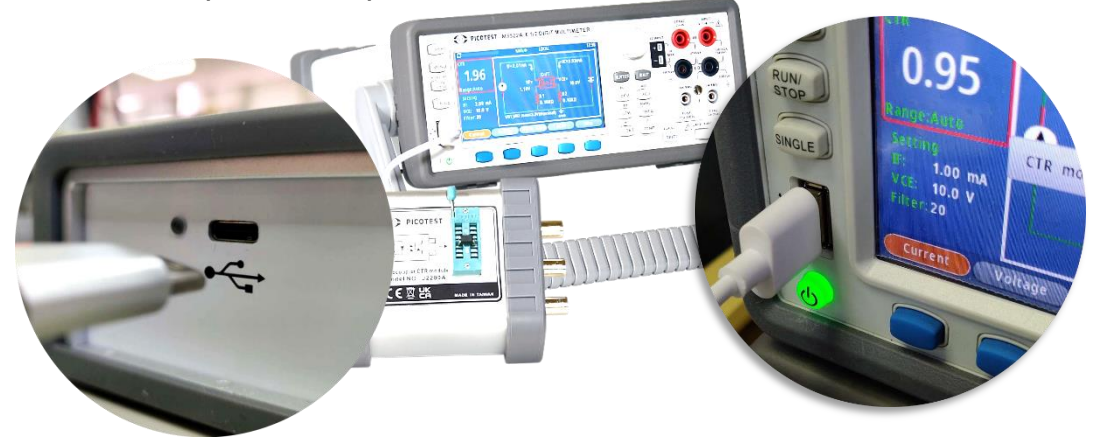

### <span id="page-7-2"></span>**3.1.1 Panel Operation**

When the USB cable is connected to the M352XA and J2200A, the display will switch to the CTR mode automatically as shown below. With the factory default, the preliminary value you see on the display may be different since the correct current and voltage values on the optocoupler's data sheet haven't been entered yet..

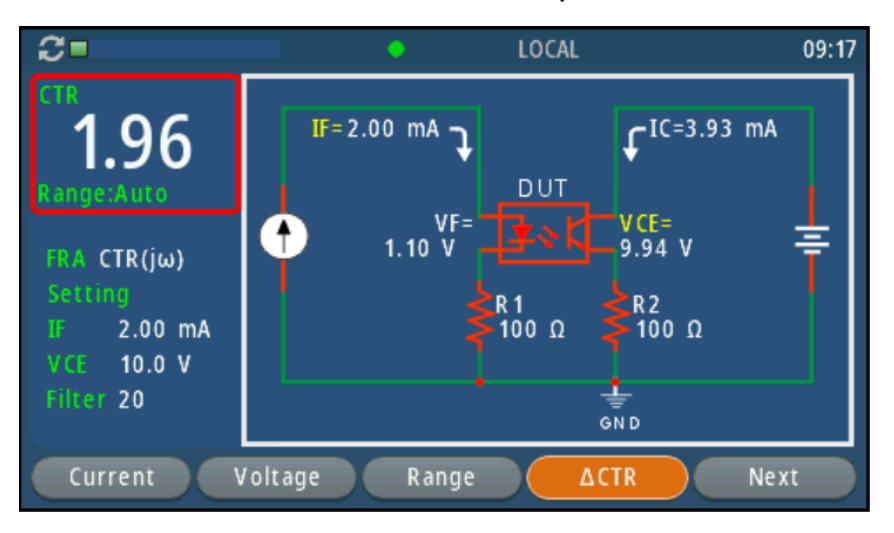

In the picture, the red frame shows the measured CTR value, and the white frame shows the dynamic DUT condition with the variations of Ic/IF/VCE/VF. At this point, you need to setup the J2200A using parameters or settings appropriate for the DUT's specifications.

\* **Note: The commonly-used functions are shown on the bottom of the** 

#### **display. For further detailed function setup, enter .**

- Voltage **ACTR** Next Current Range
- Current: The target current covers IF (default) and Pulsed IF.
- Voltage: The target voltage requires a voltage value.
- Range: 1mA, 10mA, 100mA, Auto(default)

 $\bullet$   $\triangle$  CTR: After selection, CTR,  $\triangle$  CTR, and  $\triangle$  RD show up on the left at the same time. (See the picture below)

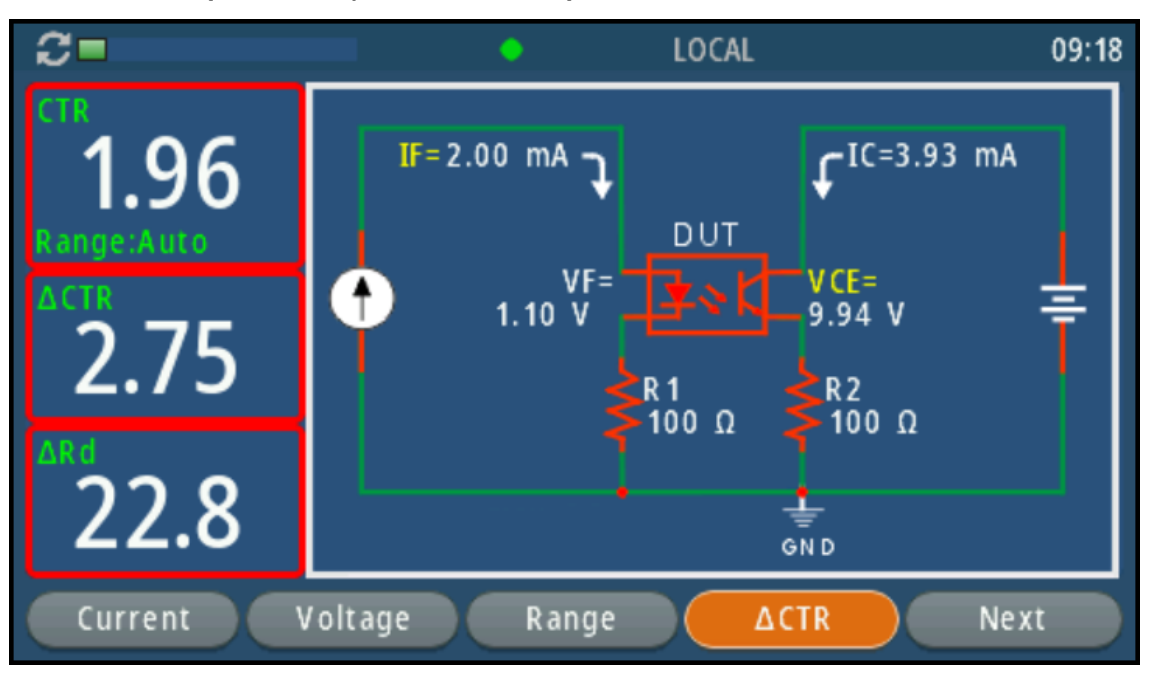

 Next: Upon the next press, the next function setup of Filter, Save, FRA, and  $*$  will show up. (See the picture below)

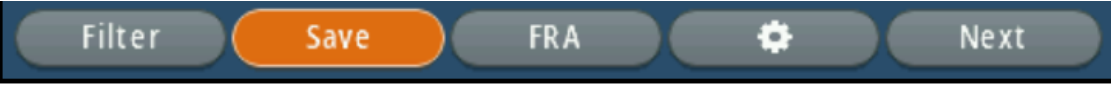

• Filter: The value of 1 to 1000 is allowed.

 Save: The reminder of **Yes**/**No** will come up. Press **Yes** to save the changes. Press **No** to exit without saving.

 $\bullet$  FRA: CTR(jω), Rd(jω - default)

• \*: The detailed setup menu including the above and the others is shown next. They are Mode, Target current, Range, Target Voltage,  $\Delta$ CTR, Reading Format, Digits, Filter, FRA, Calibration, and CAL restore default. (See the pictures below.)

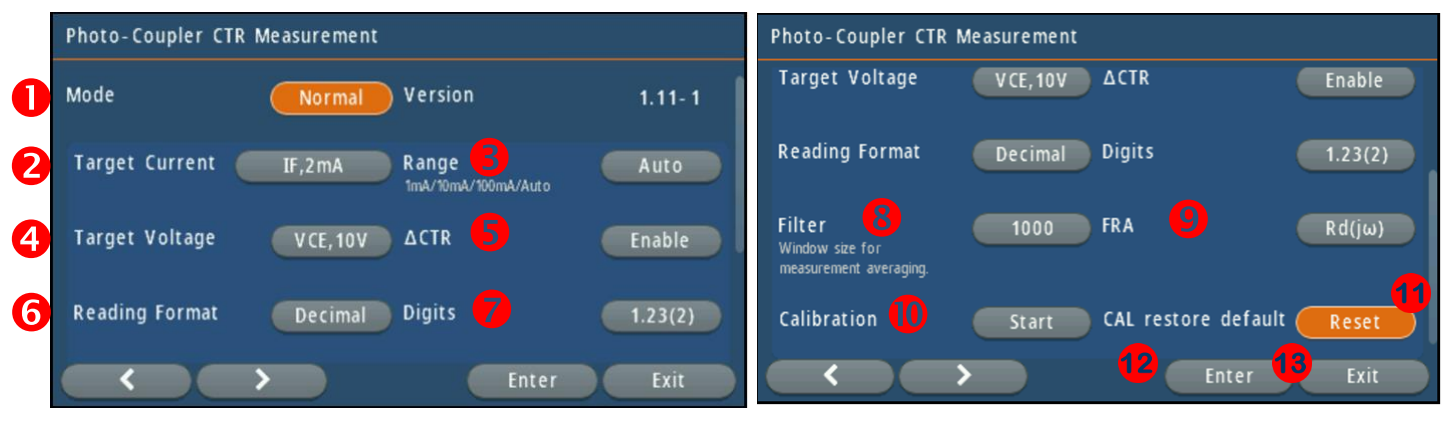

- **1. Mode:** Under the normal mode, you may need to setup the following items. If disable is selected, you will exit the J2200A support menu and return to the M352XA measurement mode.
- **2. Target Current:**

50µA ~ 12mA for continue current mode  $50\mu A \sim 50$  mA for pulse current mode

- **3. Range:** If there is no exact range to setup such as 1mA, 10mA, or 100mA, please leave this as "Auto".
- **4. Target Voltage:** This item requires you to refer to the parts data sheet. The valid voltage is allowed to be up to 15V.
- **5.** Δ**CTR:** Disable is the default. If Enable is selected, the CTR measurement will display the  $\triangle$ CTR value as well.
- **6. Reading Format:** This affects the display of the CTR measurement. Decimal, Percentage, or dB are available.
- **7. Digits:** If 1.23(2) is selected the display will show two decimal places., 1.235(3) displays three decimal places.
- **8. Calibration:** Selecting this will sense and remove various errors due to the setup. For more information, refer to the section 4 - Calibration.
- **9. FRA:** You may select CTR(jω) or Rd(jω).
- **10. CAL restore default:** Resetting causes the parts error calibration not to be taken into account, and the factory default will be recalled.
- **11. Reset:** Resetting the calibration removes the previous calibrated data.
- **12. Enter:** Press Enter to confirm your selections
- **13. Exit:** To exit the Enter state or return to the upper menu level, press the Exit soft key or the physical Exit button.

## **3.1.2 CTR Measurement (Enable Pulsed Mode is Recommended)**

In order to properly setup the J2200A and M352XA it is critical that you fully understand the specification of the optocoupler you would like to test. The M352XA's softkeys and knob button are mainly used to set up the J2200A.

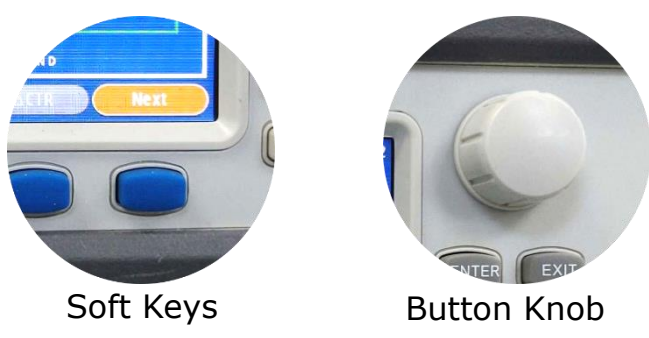

### <span id="page-9-0"></span>**3.1.2.1 Data Sheet in % Presented**

Given the following example from the data sheet is shown in percent, the M352XA is also required to be set to %. This setting is via the softkey operation, Next  $>$   $*$  > Reading Format > Percentage. For instance see the VO615A-3 datasheet,.

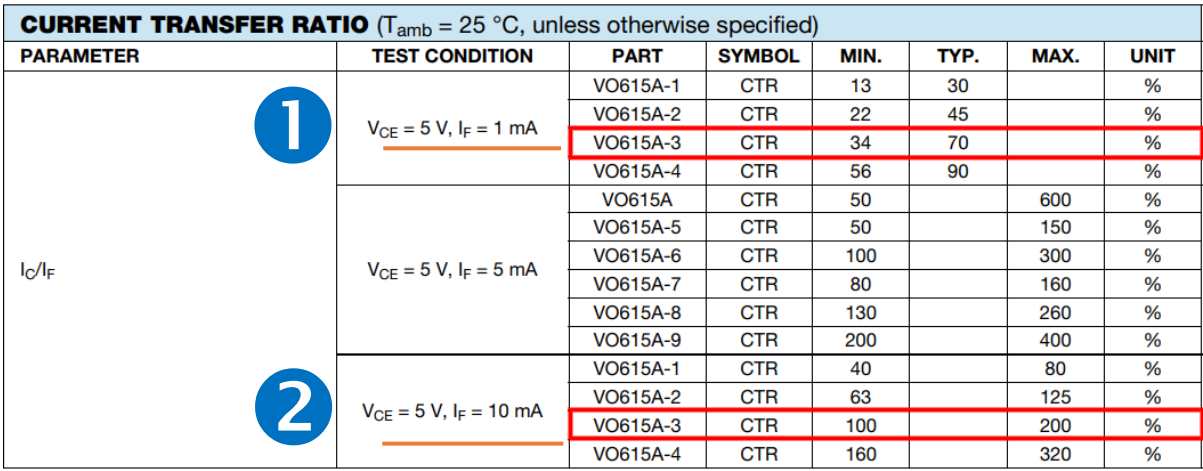

You will need to enter the test condition 5V, 1mA as marked at  $\bullet$  into the voltage and current areas. Follow the current and voltage setting procedures through the soft keys, Current  $>$  IF  $>$  1m  $>$  Enter to set the current, and Voltage  $> 5V$   $>$  and press Enter to set the voltage.

Please note that when selecting IF, the current will continuously change on the DUT, and its temperature can rise gradually. Selecting Pulsed IF enables the intermittent current transmission. This will prevent the DUT from having any impacts due to self-heating.

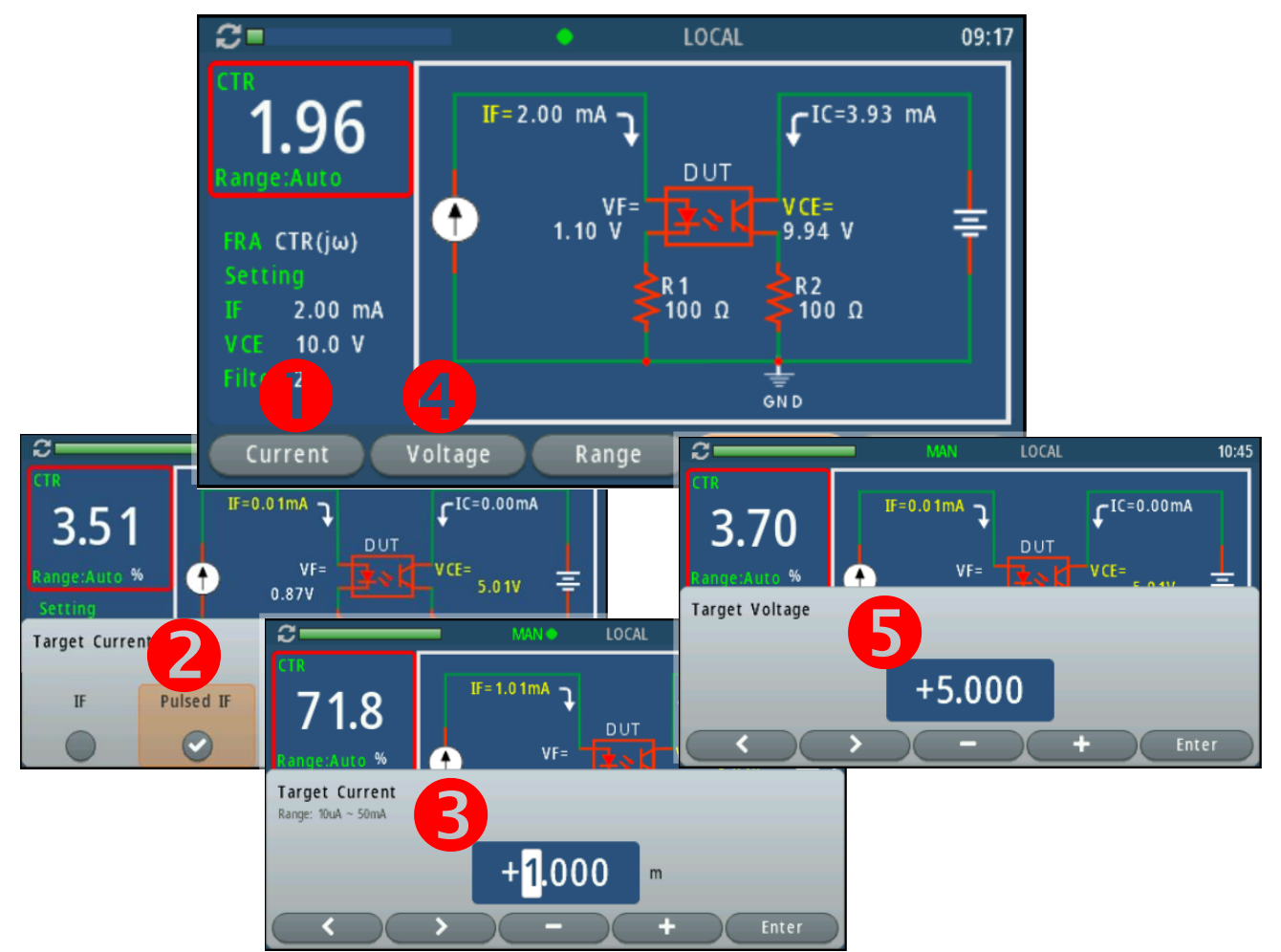

In this case, after setting up the meter, the CTR value shows as 71.8%, which is close to the typical value, and a valid measurement since the value 70% on the data sheet is TYP (typical), not the MAX. If the value 70% on the data sheet is the MAX, the a value higher than 70% would be out of spec, as would values lower than 34%. The DUT might then be treated as an out-of-spec unit.

To be cautious, we still need to test the same unit with 5V, and 10mA as marked at  $\bullet$  in order to confirm whether the tested value is valid and in range or not. The previous procedures should be repeated once again. Obtaining the value of 142%, indicates a valid value that is within the range of 100 to 200%.

If one of the test conditions, with 1mA or 10mA, does not meet the specification during inspection, then the unit would be treated as an out-of-spec unit.

### <span id="page-11-0"></span>**3.1.2.2 Data Sheet in mA Presented**

Optocoupler from different manufacturers might have different data styles or units. The PC817X3 is framed in red. It shows the model name, the rank mark, and the Ic(mA). Next to the table are the test conditions, IF=5mA, VCE=5V.

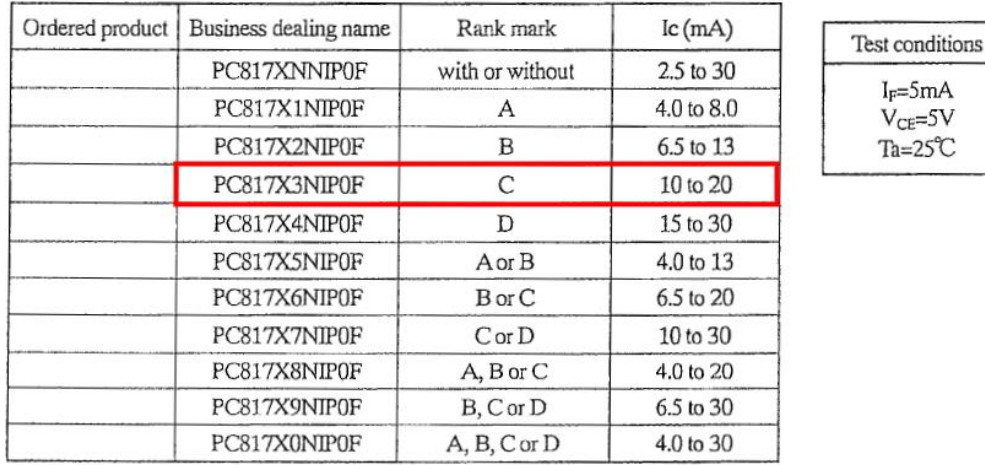

If we follow the same procedures, then we would see the value in the yellow frame,  $I_c = 12.2 \text{mA}$  showing that the DUT is in good condition as per the specification. Moreover, we obtained the other important parameter CTR, 245%, as shown on the upper left side of the display.

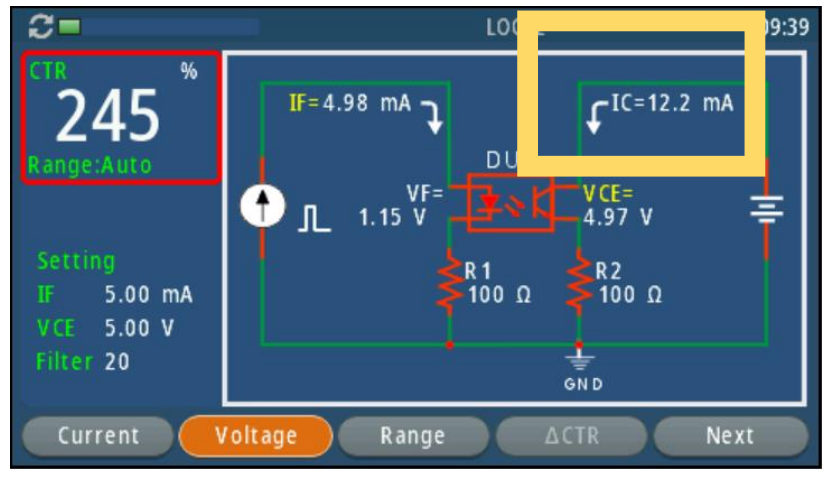

### <span id="page-12-0"></span>**3.1.2.3 Data Sheet without Clear Information Presented**

If the data sheet doesn't show parts without similar ranking information, according to V/I ranking (5V &1mA), (5V & 5mA), and (5V & 10mA), respectively, the J2200A can identify their grades, and classify them in groups.

### <span id="page-12-1"></span>**3.1.2.4 Other Setup - Range**

We suggest that you can leave the Range setting as "Auto". In that way, you can test various DUTs without knowing their current ratio characteristics. If you prefer to set up the range manually then you can obtain the most accurate response.

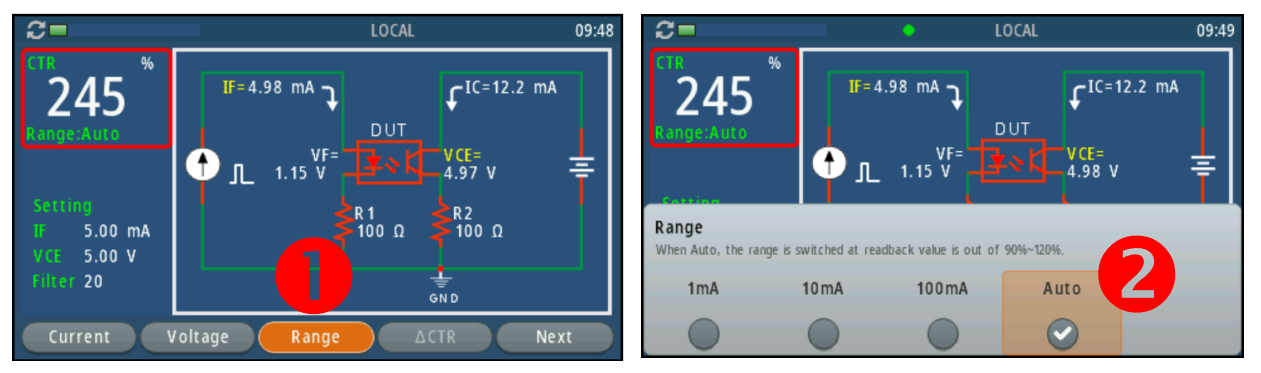

#### <span id="page-12-2"></span>**3.1.2.5 Other Setup - Filter**

CTR values are always to run with the default filter count, 20. If you would like to see smoother and more static values, you can increase the number. The maximum number is 1000. To set it, press the soft keys Next > Filter > input a count > Enter.

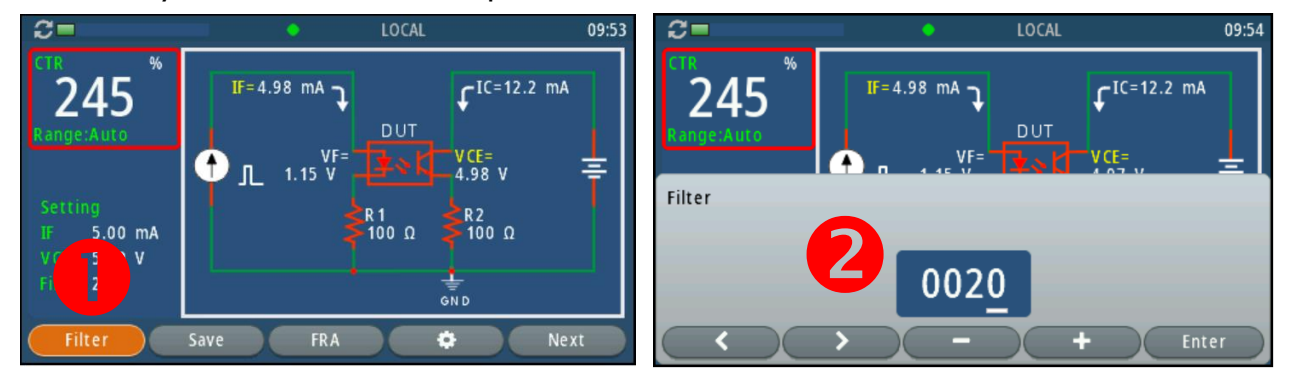

#### <span id="page-12-3"></span>**3.1.2.6 Other Setup - Save**

To save the present setup, press the soft keys Next > Save to save the condition. After rebooting the M352XA, the saved setup can be recalled.

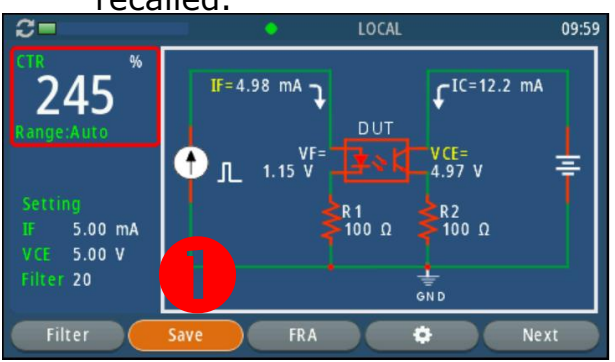

## <span id="page-13-0"></span>**3.1.3** Δ**CTR**

ΔCTR is the value from the equation below.

$$
\Delta CTR = \frac{\Delta I_c}{\Delta I_f}
$$

When this function is selected, the display shows the following  $\triangle CTR$ information at the middle left position. To enable this function, press the  $\Delta$ CTR soft key . To disable it, press the same soft key once again.

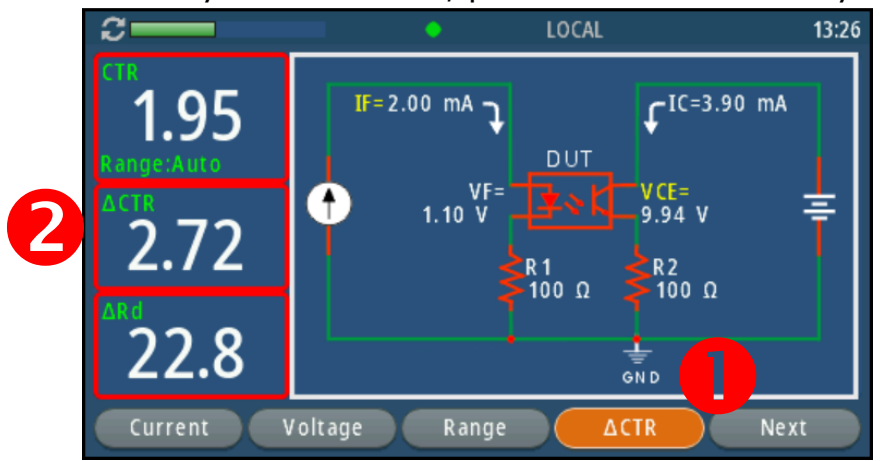

Please refer to section 3.1.1 to setup other features, according to DUT's specs.

## <span id="page-13-1"></span>**3.1.4** Δ**Rd**

 $\triangle$ Rd is the value from the equation below. The  $\triangle$ Rd information is at the bottom left. To disable it, press the same soft key once again.

$$
\Delta \mathsf{Rd} = \frac{\Delta \mathsf{Vf}}{\Delta \mathsf{If}}
$$

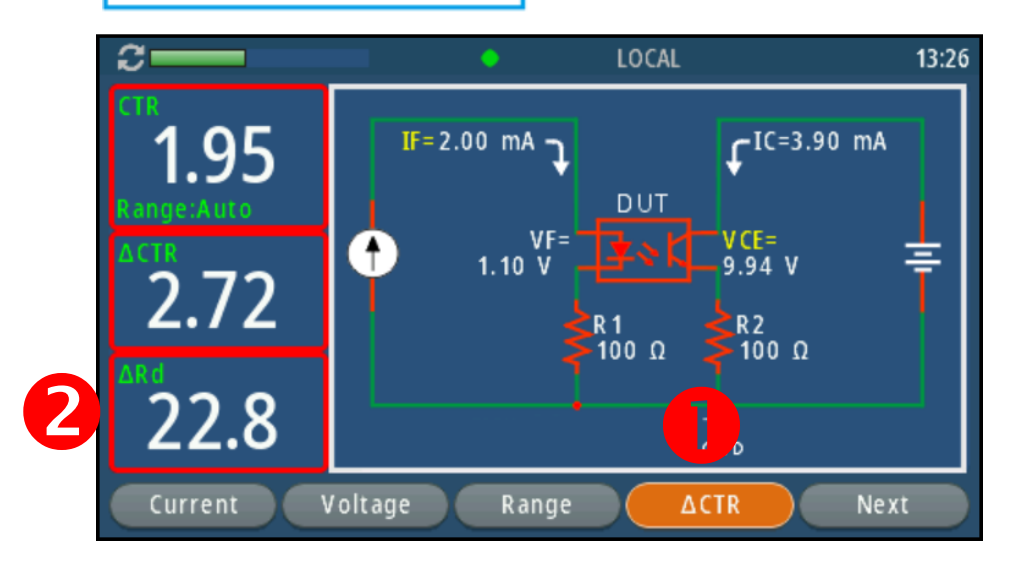

## <span id="page-14-0"></span>**3.2 Operating with FRA or VNA**

The required instruments for performing frequency domain meassurements are listed below.

J2200A \* 1 pcs  $M352XA * 1pcs$ FRA \* 1pcs (e.g., OMICRON Lab Bode 100 VNA)

## <span id="page-14-1"></span>**3.2.1 Wiring over M352XA, J2200A, & FRA**

Please check the Wiring Diagram below.

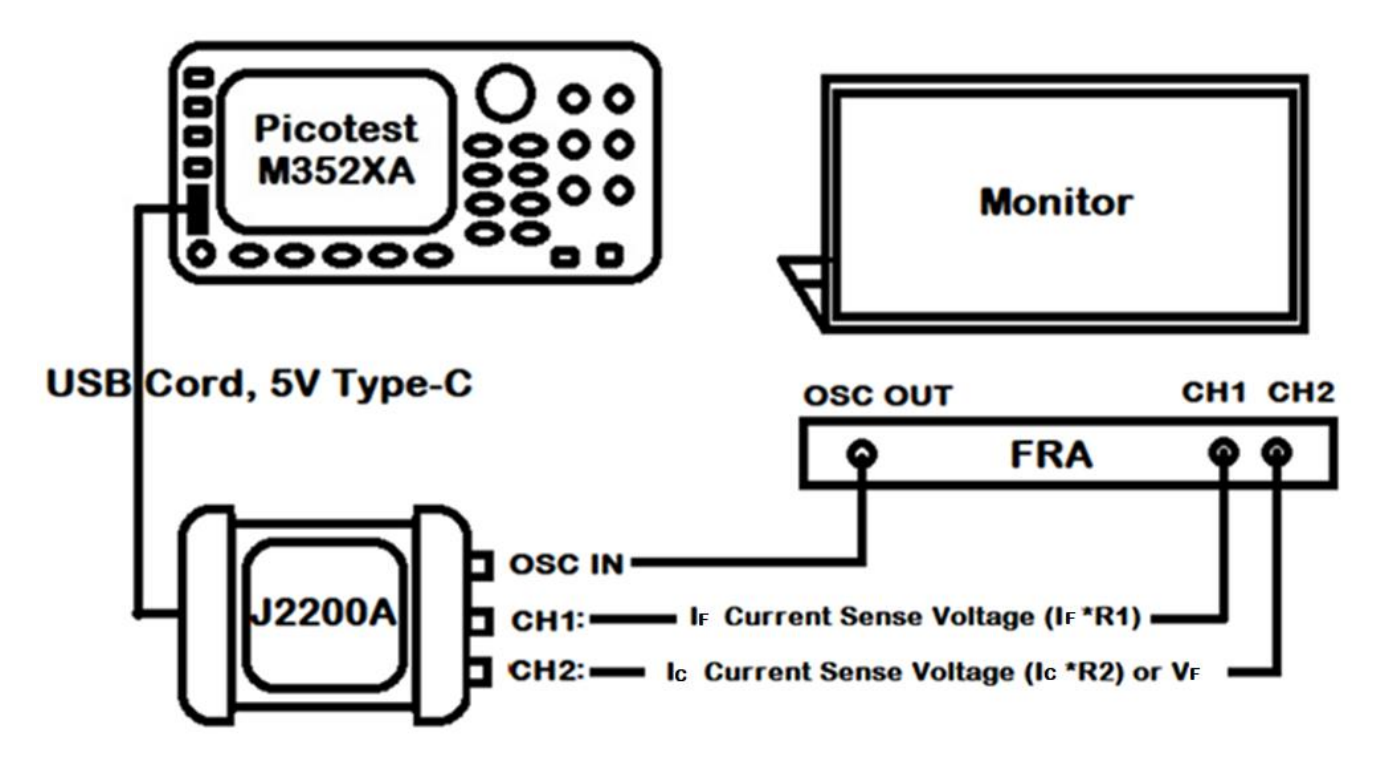

## <span id="page-14-2"></span>**3.2.2 Setup on FRA/VNA**

For FRA/VNA settings, please refer to the instrument's user's manual.

### <span id="page-14-3"></span>**3.2.3 Setup on M352XA**

When the external equipment is connected, setup  $CTR(j\omega)$  or  $Rd(j\omega)$ according to your application. To set it up, press the soft keys Next >  $*$  >  $FRA > CTR(j\omega)$  or  $Rd(j\omega)$ .

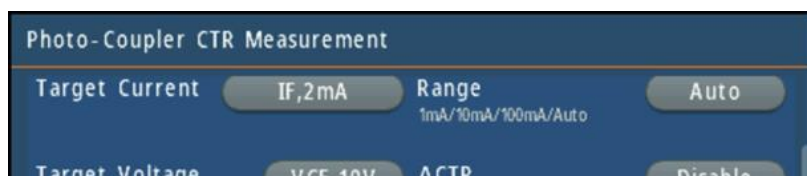

# <span id="page-15-0"></span>**4 Calibration**

Due to the natural aging of internal components, you may want to calibrate your J2200A.

## <span id="page-15-1"></span>**4.1 VREF Calibration**

To start the calibration, press the soft keys Next >  $*$  > Calibration > Start. A reminder will pop up as shown below.

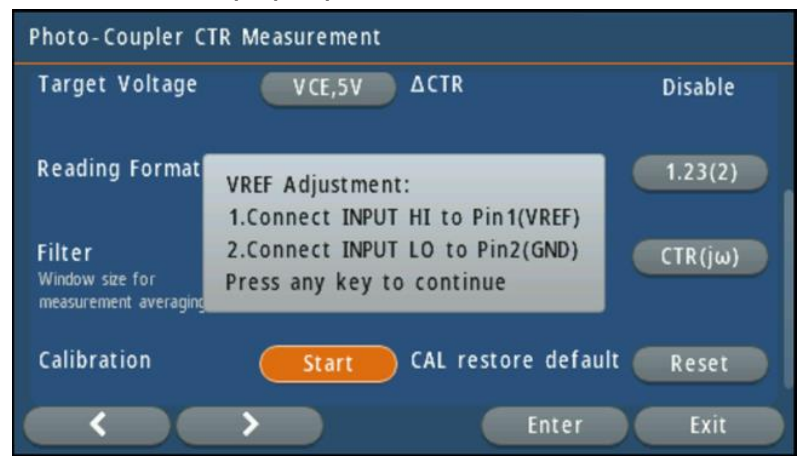

If it shows failed like the picture below, it means the connections of your test leads and Pin1/Pin2 are not in a good contact. Please reset the connections and try again.

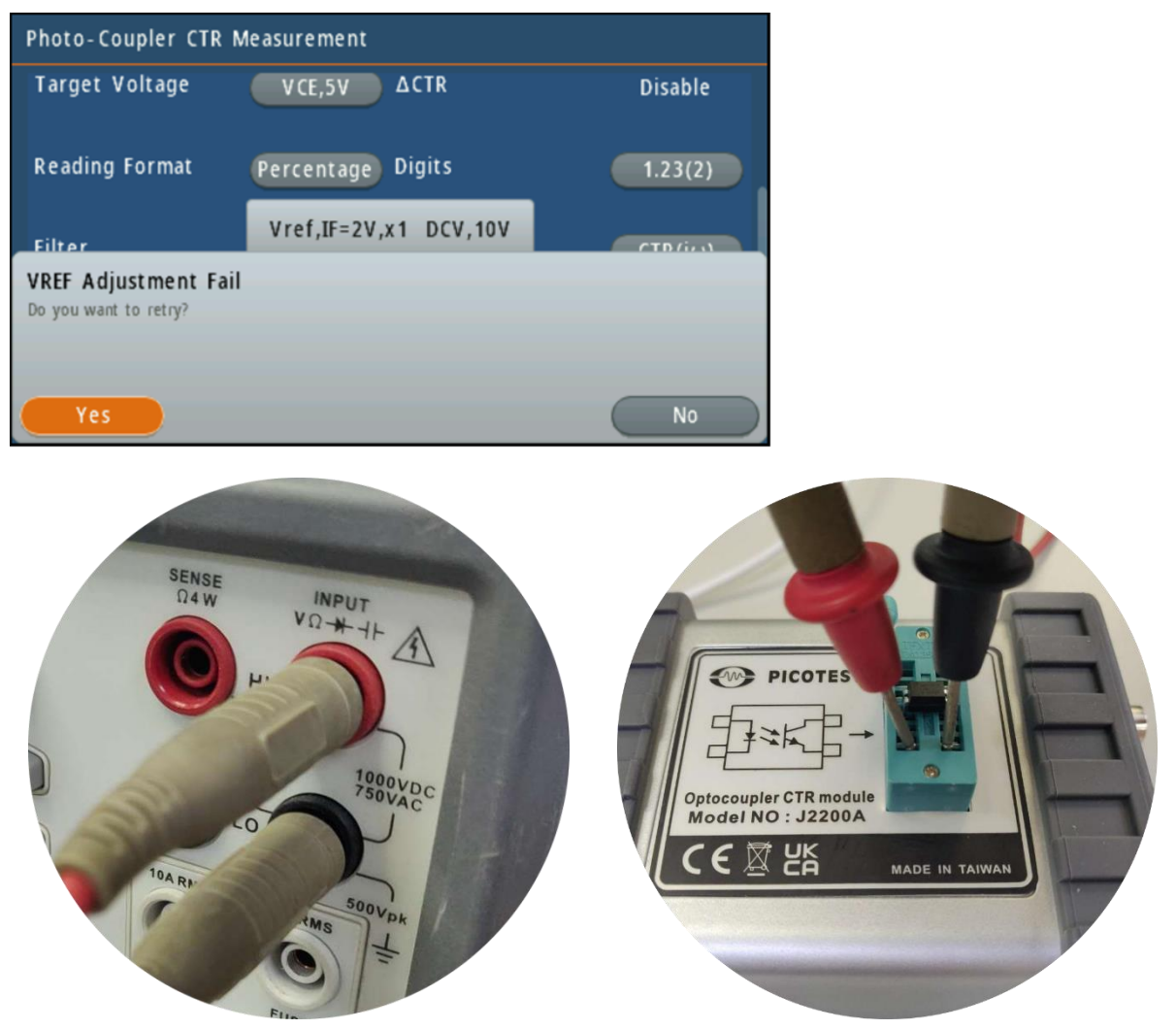

When you successfully pass the next step, you can calibrate the DAC. Remove your test lead and put your 4-Pin DUT into the proper place of the socket. Press any key to calibrate your DUT.

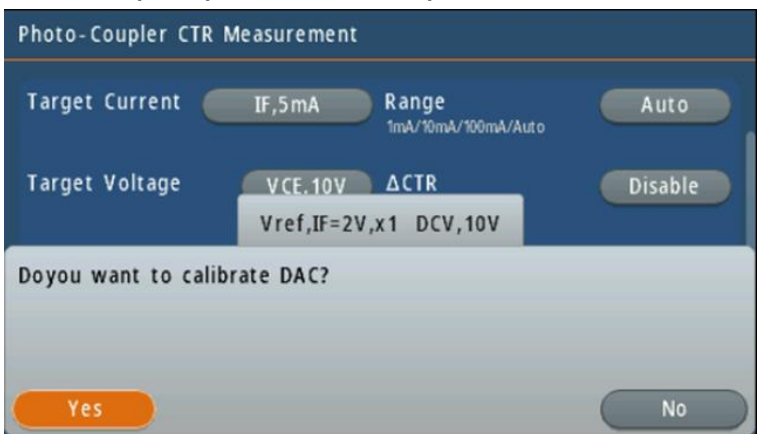

At this time calibration is only supported for 4-Pin type optocouplers. Do not use 6-Pin units for this calibration.

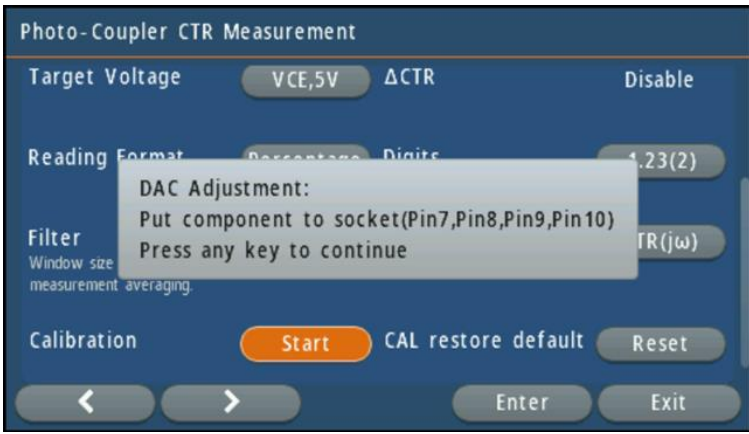

The calibration will adjust two current points, 1mA, and 0.1mA. When it's complete, the display will show the following message. Press any key to reboot the J2200A.

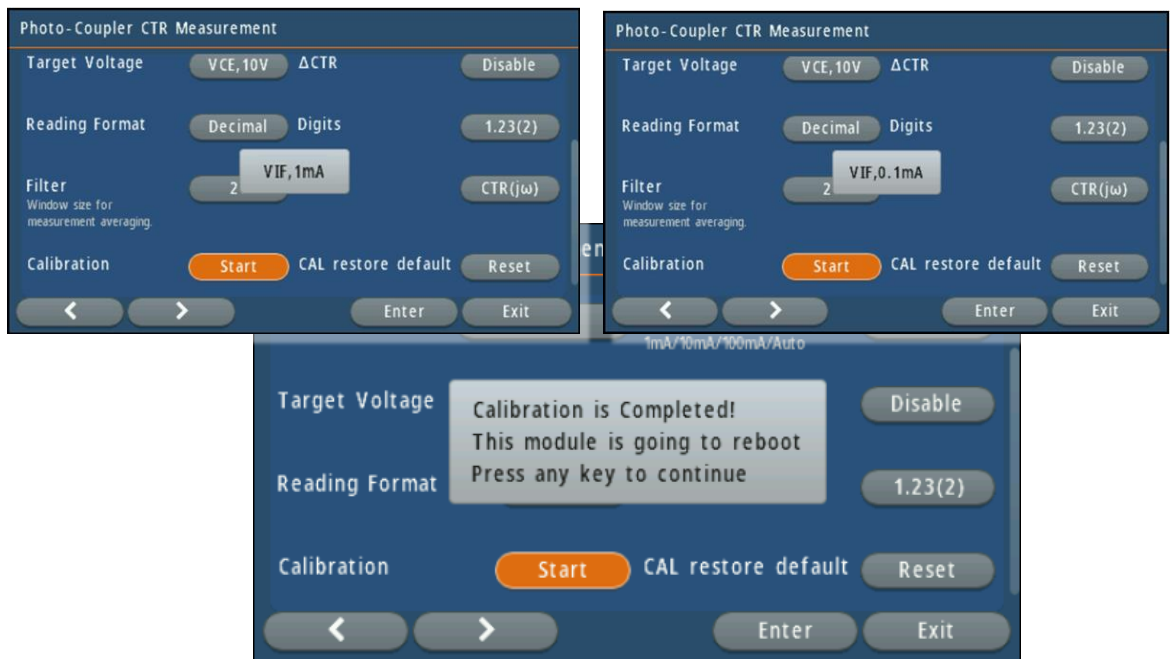

# <span id="page-17-0"></span>**5 End up the use of J2200A**

To end the use of the J2200A, unplug the USB cord from the M352XA or execute the following procedures

Next >  $*$  > Disable Mode. The display will go back to the DMM measurement state.

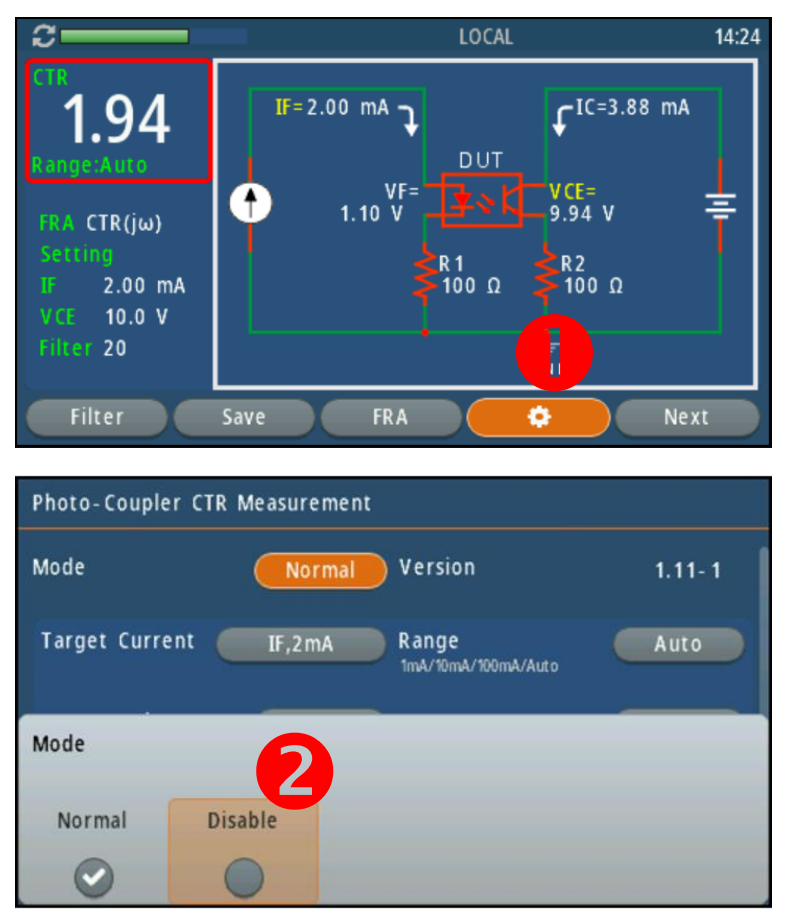

# <span id="page-18-0"></span>**6 Command Information**

// Querying the mode of J2200, returns format as NORMal | CURVe | OFF MODule:CTR:MODE?

// Setting the mode of J2200 MODule:CTR:MODE {NORMal|CURVe|OFF}

// Querying the VCE value of J2200, returns format as VCE,value \*Only applicable in NORMAL MODE MODule:CTR:VOLTage? {MINimum|MAXimum|DEFault}

// Setting the VCE value of J2200 (range  $0.001 \sim 15$  V) \*Only applicable in NORMAL MODE MODule:CTR:VOLTage {VCE},{<value>|MINimum|MAXimum|DEFault}

// Querying the source current of J2200, returns format as IF,value or PULSE,value \*Only applicable in NORMAL MODE MODule:CTR:SOURce:CURRent? {MINimum|MAXimum|DEFault}

// Setting the source current of J2200 (IF range 50uA12 mA, PULSE IF range 50uA60mA) \*Only applicable in NORMAL MODE MODule:CTR:SOURce:CURRent

{IF|PULSE},{<value>|MINimum|MAXimum|DEFault}

// Querying the current range of J2200, returns format as IF range, IC range \*Only applicable in NORMAL MODE MODule:CTR:CURRent:RANGe?

// Setting the current range of J2200 \*Only applicable in NORMAL MODE MODule:CTR:CURRent:RANGe {1|10|100|AUTO}

// Querying the number of filters set MODule:CTR:FILTer? {MINimum|MAXimum|DEFault}

// Setting the number of filters (range  $1 \sim 100$ ) MODule:CTR:FILTer {<value>|MINimum|MAXimum|DEFault} // Querying the status of deltaCTR, returns format as 0|1 \*Only applicable in NORMAL MODE MODule:CTR:DELTa:[STATe]?

// Setting the activation of deltaCTR \*Only applicable in NORMAL MODE MODule:CTR:DELTa:[STATe] {ON|OFF}

// Querying the reading format of J2200, returns format as DEC | PERC | DB \*Only applicable in NORMAL MODE MODule:CTR:DISPlay:FORMat?

// Setting the reading format of J2200 \*Only applicable in NORMAL MODE MODule:CTR:DISPlay:FORMat {DECimal|PERCent|DB}

// Querying the fractional digits setting of J2200, returns format as 2|3 \*Only applicable in NORMAL MODE MODule:CTR:DISPlay:DIGit?

// Setting the fractional digits of J2200 (2 for two decimal places, 3 for three decimal places) \*Only applicable in NORMAL MODE MODule:CTR:DISPlay:DIGit {2|3}

// Querying the FRA path, returns format as VIC(acCTR) | VF(acRd) MODule:FRA:PATH?

// Setting the FRA path - PATH=VIC for acCTR; PATH=VF for acRd MODule:FRA:PATH {VIC|VF}

// Querying the IC path resistance value MODule:CTR:RESistance:IC?

// Querying the IF path resistance value MODule:CTR:RESistance:IF?

// Querying the measurement delay time in pulse mode MODule:CTR:PULSe:DELay?

// Setting the measurement delay time in pulse mode:  $1=0$ us,  $2=50$ us, 3=100us, 4=150us, 5=200us, 6=250us, 7=750us MODule:CTR:PULSe:DELay {1|2|3|4|5|6|7}

// Saving user settings MODule:SAVE

// Querying module basic information \*IDN?

// Saving calibration values \*Only applicable in NORMAL MODE MODule:CALibration:SAVE

// Loading default values or factory calibration values \*Only applicable in NORMAL MODE MODule:CALibration:RESTore {DEF|FACT}

// Starting or stopping the calibration process \*Only applicable in NORMAL MODE MODule:CALibration:STATe {ON|OFF}

// Querying if the calibration process is ready \*Only applicable in NORMAL MODE MODule:CALibration:READY?

// Setting the calibration item \*Only applicable in NORMAL MODE MODule:CALibration:PROCess {VREF | NULL | RIF | RIC | VIF(DAC) | VCE | VC | VF},{1|10|100}

// Querying the calibration item \*Only applicable in NORMAL MODE MODule:CALibration:PROCess?

// Executing the calibration process \*Only applicable in NORMAL MODE MODule:CALibration:STEP {1|2|3|4|5|6|7|8},{value}

// Writing measurement values \*Only applicable in NORMAL MODE MODule:CALibration:VALue {value}

// Reading a new set of measurement data (CTR), equivalent to INIT+FETC? \*Only applicable in NORMAL MODE READ?

// Reading a new set of measurement data with 11 values (CTR/deltaCTR/IC/IF/VCE/VF/IC-RES/IF-RES/DATA-X axis/DATA-Y axis/deltaRd) \*Only applicable in NORMAL MODE READ:ALL?

// Initiating a measurement \*Only applicable in NORMAL MODE INITiate

// Reading a set of measurement data (used in conjunction with INIT) \*Only applicable in NORMAL MODE FETCh?

// Querying J2200 error code SYSTem:ERRor?

// Querying J2200 state: Returns values 1=OVLD, 16=OPEN, 64=UNDPSU, 128=Startup graph MODule:CTR:STATe?

// Selecting the graph function: 1=VCE vs IC, 2=IF vs CTR, 3=VF vs IF MODule:CTR:CURVe {1|2|3}

// Querying the graph function, returns format as VCE vs IC | IF vs CTR | VF vs IF MODule:CTR:CURVe?

// Setting the number of curves for the graph MODule:CTR:CURVe:STEP {value|MIN|MAX|DEF}

// Querying the number of curves for the graph MODule:CTR:CURVe:STEP? {MIN|MAX|DEF}

// Setting the number of points per curve for the graph MODule:CTR:CURVe:POINt {value|MIN|MAX|DEF}

// Querying the number of points per curve for the graph MODule:CTR:CURVe:POINt? {MIN|MAX|DEF}

// Setting the VCE range for the graph function, parameters are PARA1 (low limit), PARA2 (up limit) MODule:CTR:CURVe:VCE {value|MIN|MAX|DEF},{value|MIN|MAX|DEF}

// Querying the VCE range for the graph function MODule:CTR:CURVe:VCE? {MIN|MAX|DEF}

// Setting the IF range for the graph function, parameters are PARA1 (low limit), PARA2 (up limit) MODule:CTR:CURVe:IF {value|MIN|MAX|DEF},{value|MIN|MAX|DEF}

// Querying the IF range for the graph function MODule:CTR:CURVe:IF? {MIN|MAX|DEF}

// Setting the trend of the graph MODuleCTR:CURVe:TRENd {LINear|LOG}

// Querying the trend of the graph MODule:CTR:CURVe:TRENd?

// Starting the graph function MODule:CTR:CURVe:STARt

// Reading data after starting the graph function MODule:CTR:CURVe:READ?

// Remote graphing procedure STEP1. MOD:CTR:MODE CURV STEP2. MOD:CTR:CURV:STAR STEP3. Keep querying MOD:CTR:CURV:READ? until the returned value is 0

// Internal command to unlock and set the acceptable serial number format SYSTem:IDNStr:FILT 250115,"Serial Number Format"

// Internal command to input the serial number SYSTem: IDNStr "Company Name, Module Name, Serial Number"

// Internal command to save the factory calibration values \*Only applicable in NORMAL MODE MODule:CALibration:SAVE:BAK

## <span id="page-23-0"></span>**7 Specifications**

#### **1. Output Rating – Continue I<sup>F</sup> Mode**

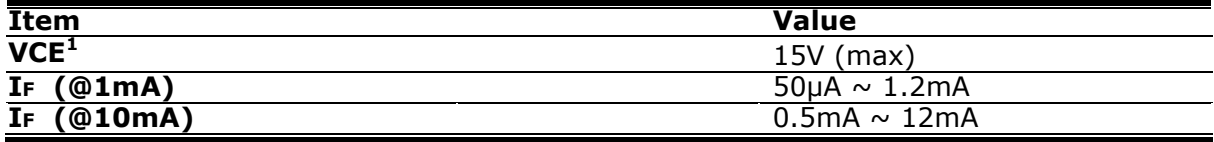

#### **2. Output Rating - Pulse I<sup>F</sup> Mode**

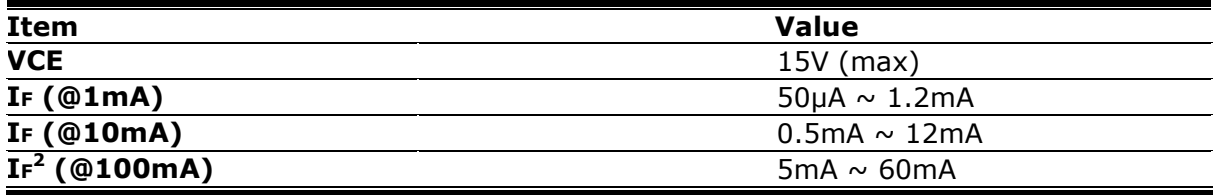

#### **3. Output Rating - Ic**

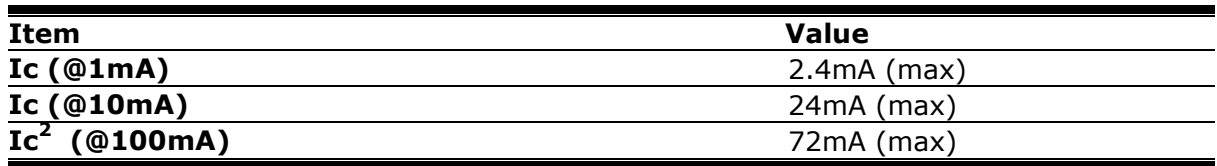

#### **4. OSC Port**

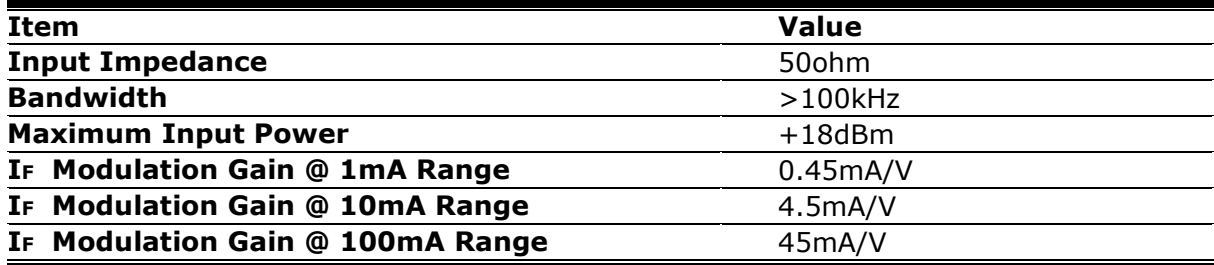

#### **5. CH1, CH2**

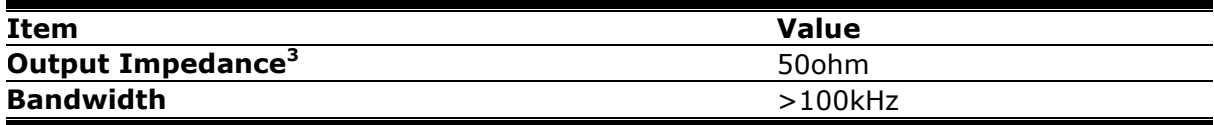

#### **6. Programming Accuracy (Setting + Range)**

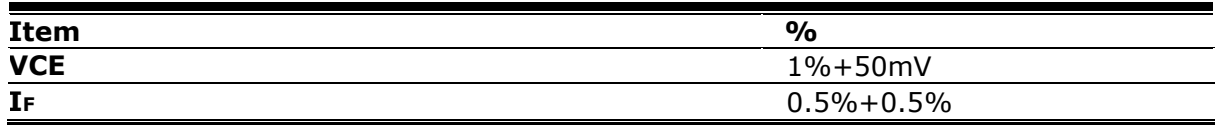

#### **7. Read-Back Accuracy (Reading + Range)**

| <b>Item</b> | $\frac{0}{0}$ |
|-------------|---------------|
| <b>VCE</b>  | $1\% + 50$ mV |
| <b>VF</b>   | $1\% + 50$ mV |
| Ic          | $0.5% + 0.5%$ |
| ΙF          | $0.5% + 0.5%$ |

 1 The VCE value depends on the electrical characteristics of the DUT. It cannot be fixed via the instrument settings.

 $2$  For Pulsed Mode only.

 $^3$  For optimal measurement accuracy, it is recommended to set the input impedance of the FRA input terminal to 1Mohm.

#### **8. Read-Back Accuracy (Typical)**

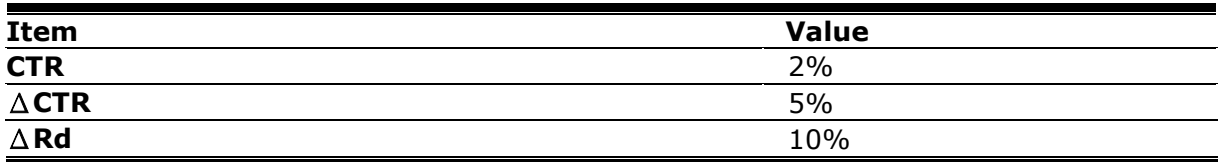

#### **9. General Specifications**

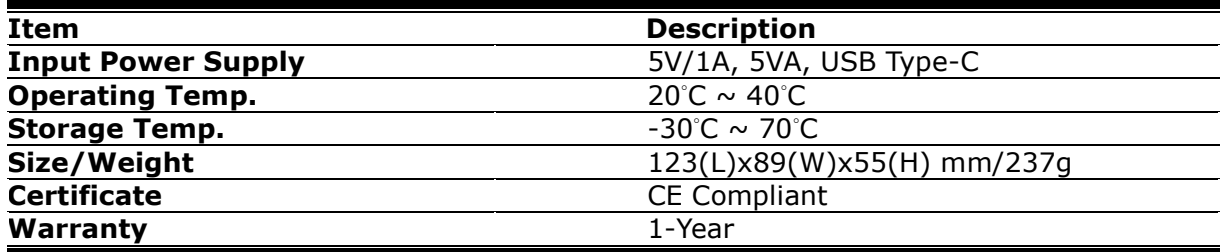

**\* Note: The above specifications are subject to change without notice.**